## Необходимое оборудование

Компьютер с портом Ethernet – 1 шт.

Ethernet-кабели (патч-корды) – 2 шт.

Кроссовый Ethernet-кабель – 1 шт. (возможно потребуется)

Для проверки работы телефонии (после завершения всех настроек) потребуется телефонный аппарат – 1 шт. Телефонный кабель (патч-корд) для подключения телефонного аппарата к голосовому шлюзу – 1 шт.

## Перед началом работы

Проверить, подключено ли питание к голосовому шлюзу AddPac AP100B.

С помощью патчкорда соединить порт LAN0 голосового шлюза с любым из свободных портов свитча, к которому подключен модем iDirect. С помощью патчкорда соединить LAN1 порт на голосовом шлюзе с Ethernet-портом компьютера (может потребоваться кроссовый Ethernet-кабель).

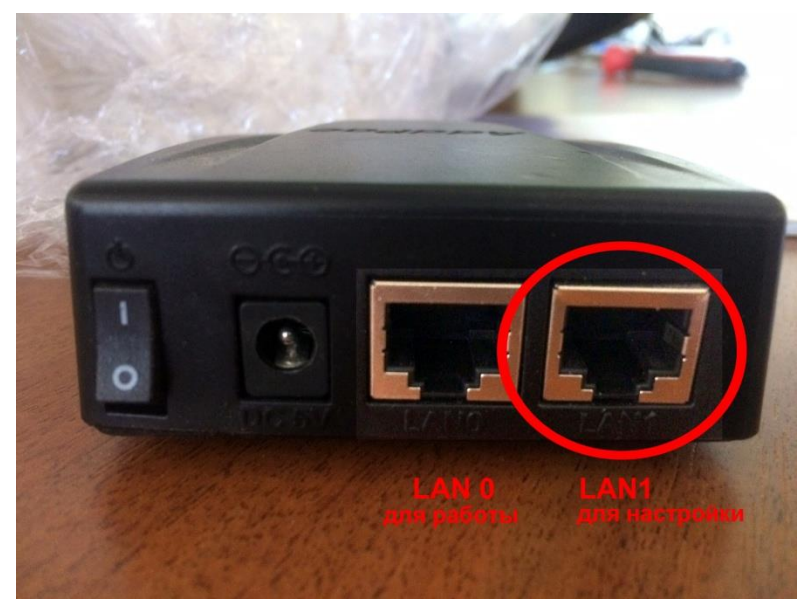

Установить следующие сетевые настройки на компьютере (подключение по локальной сети): IP-адрес - 192.168.10.2, Маска - 255.255.255.0

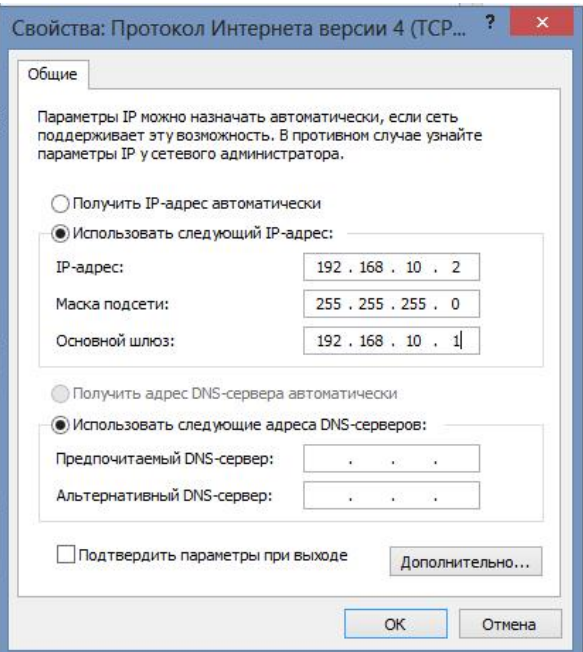

Если голосовой шлюз прежде находился в использовании (т.е. его настройки отличаются от заводских), необходимо сбросить его настройки. Для этого подключитесь к управляющему интерфейсу голосового шлюза через web-браузер по адресу [http://192.168.10.1](http://192.168.10.1/) (login: root; password: router или satcom).

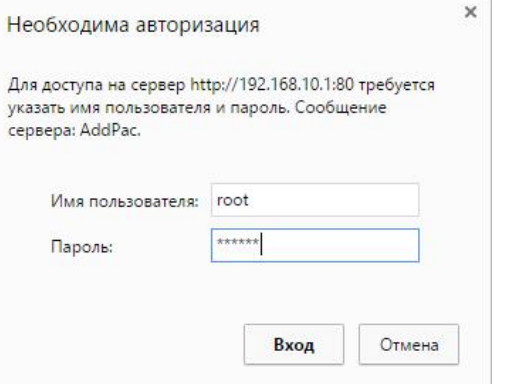

Далее на открывшейся странице кликнуть по находящемуся в верхней панели значке корзины с закрученными стрелками (если возникнет всплывающее окно с запросом подтверждения - подтвердить). После появления сообщения об успешном завершении этой операции перезагрузить голосовой шлюз кликнуть по находящемуся на той же панели круглому значку с закрученными стрелками (если возникнет всплывающее окно с запросом подтверждения - подтвердить). Для перехода к следующему шагу текущей инструкции необходимо дождаться завершения загрузки голосового шлюза.

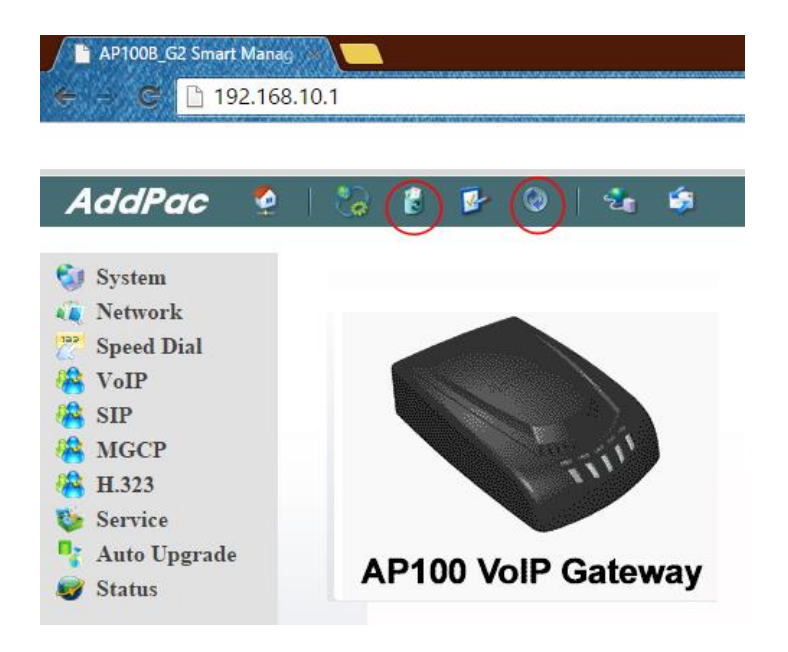

## Настройка сетевого интерфейса голосового шлюза

Подключитесь к управляющему интерфейсу голосового шлюза через web-браузер по адресу [http://192.168.10.1](http://192.168.10.1/) (login: root; password: router или satcom). Настройте на интерфейсе WAN (LAN 0) IPадреса. Для этого в панели слева выбрать Network и на открывшейся странице заполнить данные в таблице WAN Setup:

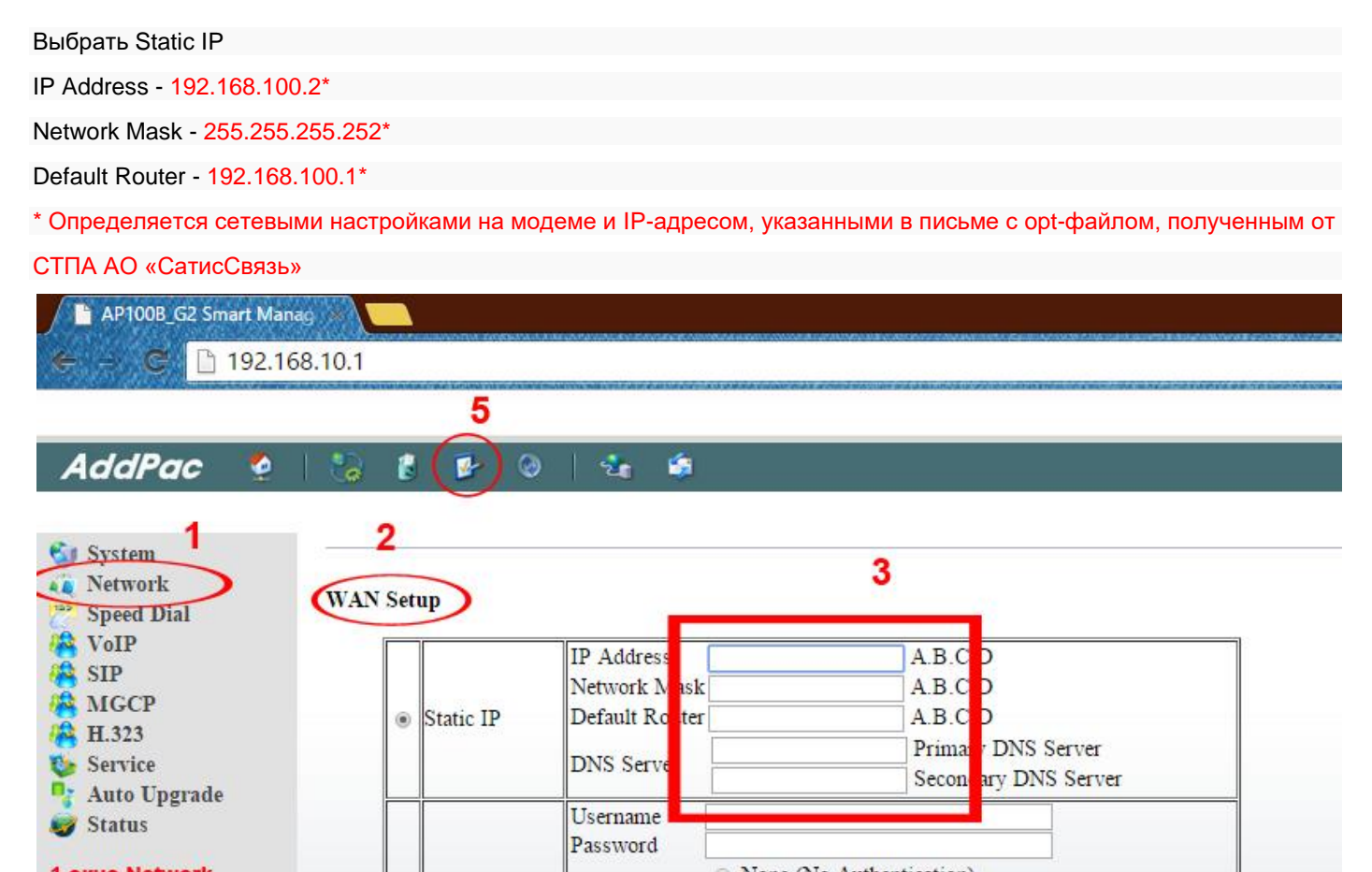

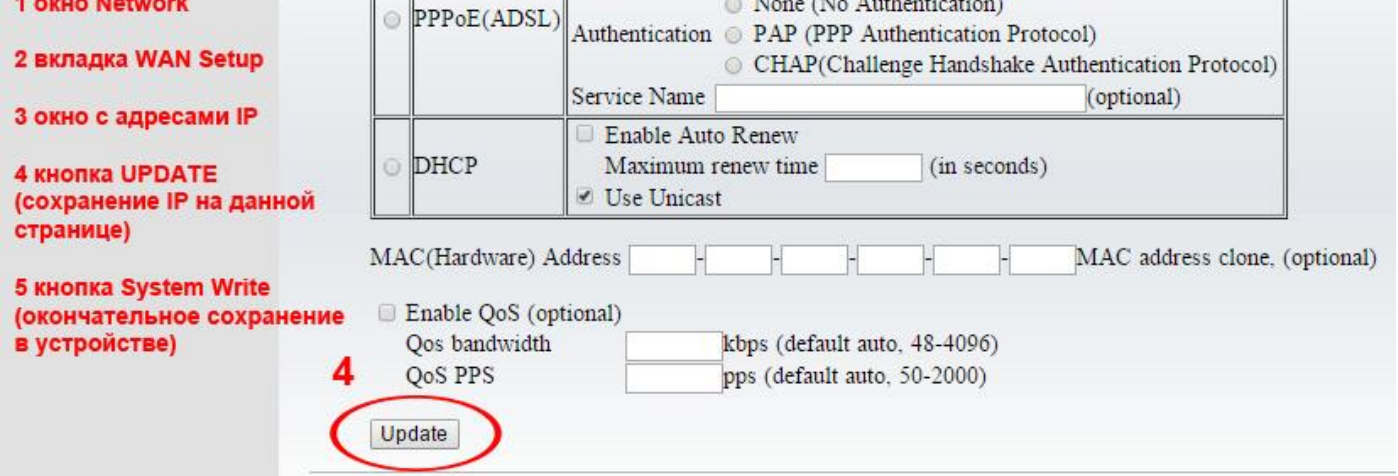

Примените настройки, нажав кнопку UPDATE внизу **этой** таблицы.

Сохраните настройки, нажав в верхней панели на кнопку со значком планшета, на котором ручка ставит "галочку".

После выполнения этих настроек необходимо связаться со Службой поддержки СатисСвязь, чтобы наши инженеры дистанционно завершили настройку голосового шлюза.

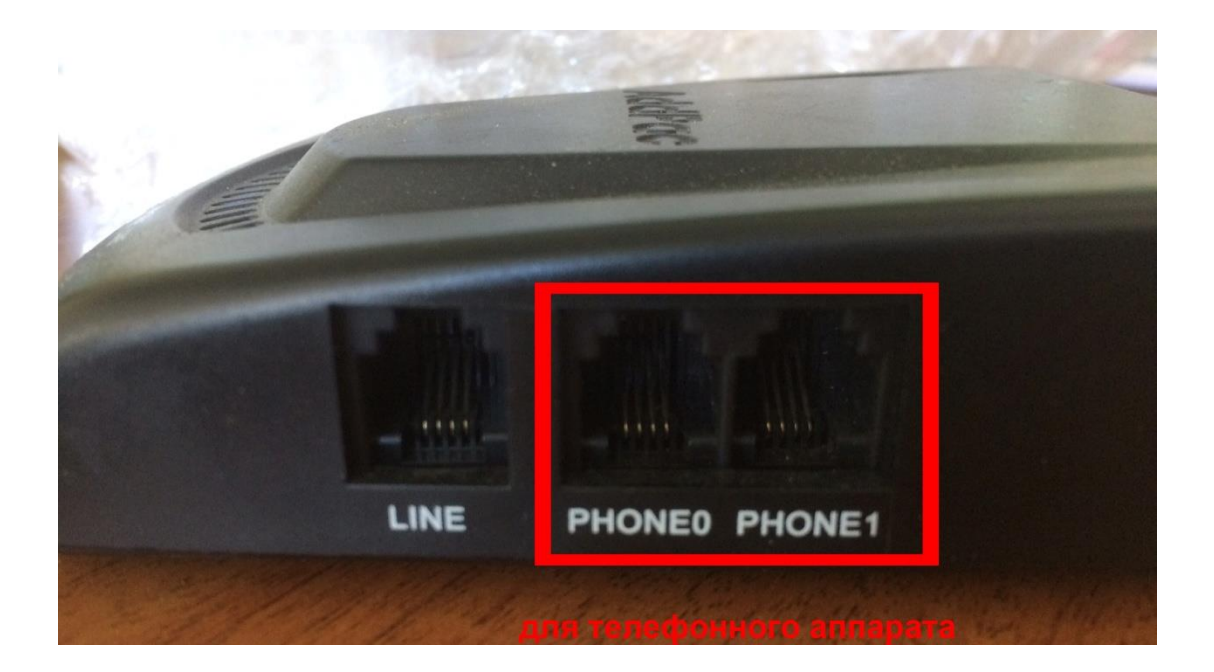

Общий вид сборки.

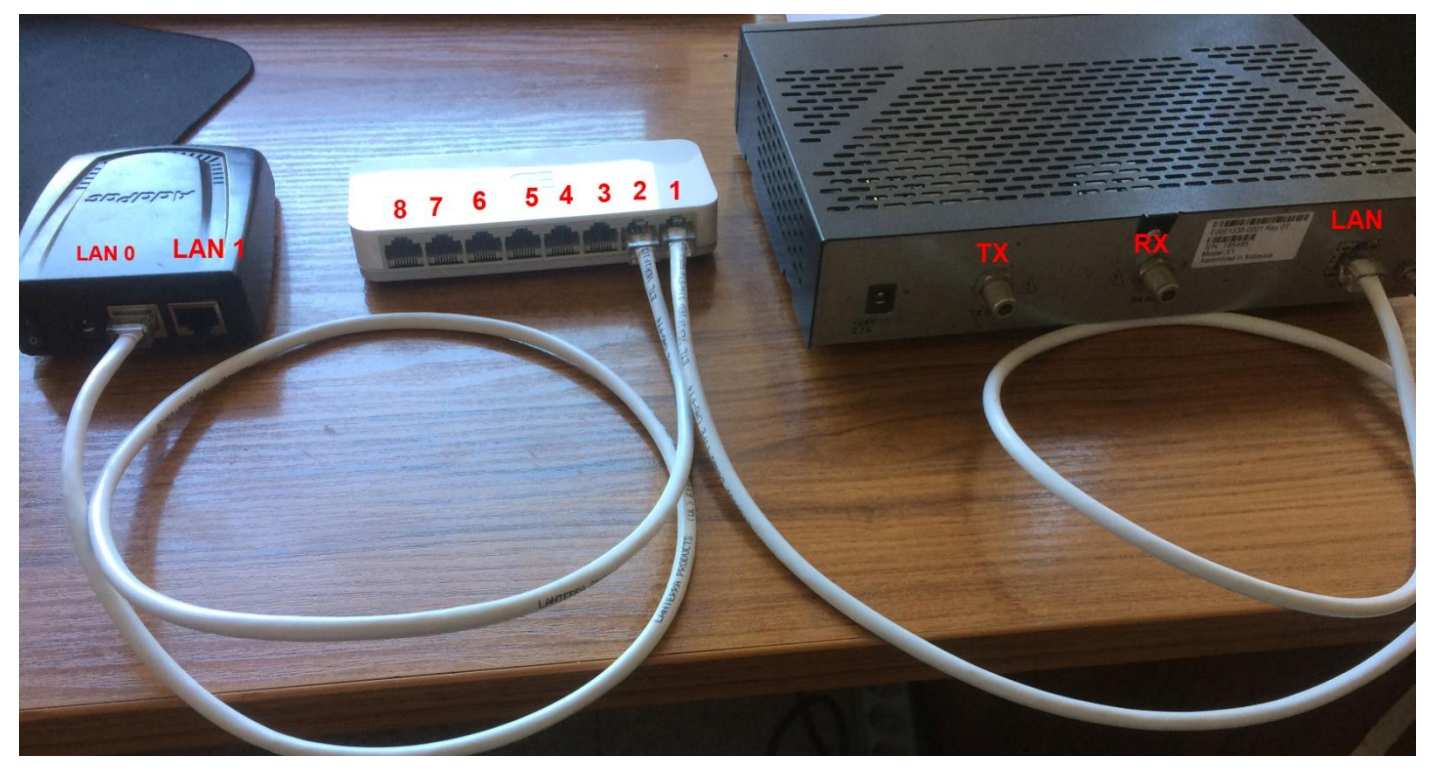